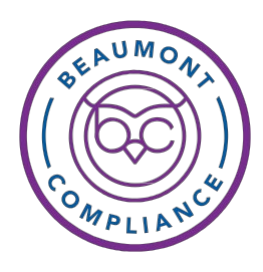

## *HealthStream* **Login Instructions for Providers**

*Recommended: Use Internet Explorer (IE). SomeHealthStreamfunctions will not work in other browsers. HealthStreamuses pop-ups, therefore, you will need to adjust your PC settings to allow for pop-ups.*

## FORSYSTEM ACCESS **INTERNAL** TO BEAUMONT

- **1.** From providers.beaumont.org or the Beaumont Home Page. Select Education and then select HealthStream.
- **2.** Click the "HealthStream Login" button.
- **3.** Sign in using your [first.last@beaumont.org](mailto:first.last@beaumont.org) email. If you do not have a Beaumont email account, use your Beaumont Health ID (system Login ID).
- **4.** Click Next. Input your password. If you do not remember your password visit https://pss.beaumont. org to change your password or contact the Beaumont Health Service Desk 1-888-481-2448 for assistance. HealthStream appears. Verify your name displayed in upper right corner.

## FORSYSTEM ACCESS **EXTERNAL** TO BEAUMONT

*Note: Before logging in the first time, your password must be set using Password Self Service at https://pss.beaumont.org.*

- **1.** Go to providers.beaumont.org.
- **2.** Click Education and then select Annual Education/ HealthStream.
- **3.** Sign in using your [first.last@beaumont.org](mailto:first.last@beaumont.org) email. account. If you do not have a Beaumont email account, use your Beaumont Health ID (system Login ID) which isthe ID used to log into Outlook email, Epic, or electronic device.
- **4.** Click Next. Input your password. (If you do not remember your password visit https://pss.beaumont. org to change your password or contact the Beaumont Health Service Desk 1-888-481-2448 for assistance).

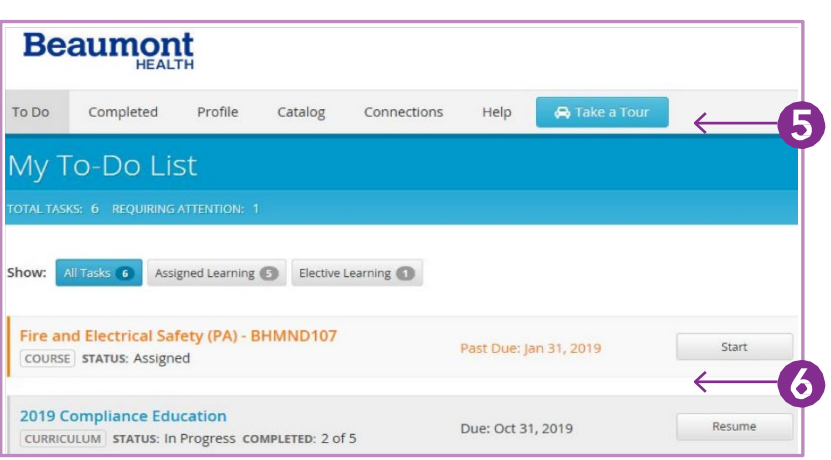

- **5.** The My To-Do List page appears. Select a curriculum to see a list of tasks (assignments and tests) you need to complete.
- **6.** Under each Course Name you willfind the Status (assigned, in progress, etc.) of the assignment.

**Beaumont** 

Click a Course Name or Start button (to the right) to open a course.

- **7.** Once complete, a course will disappear from the My To-Do List.
- **8.** Click the Completed tab to view the transcript where you willfind finished courses on your My Completions page.
- **9.** Select Log Out in the upper right corner of the screen under your name.